# Guia de usuário do portal de acesso SSH

18 de novembro de 2010

O acesso ao MASTER via SSH foi reformulado para garantir a segurança e reduzir os pontos falhos no sistema. Para o usuário comum a única modificação foi a implantação de um método mais robusto para a autenticação.

Este método utiliza uma tecnologia diferente daquela anteriormente utilizada: no lugar de uma senha, o usuário deve possuir uma chave. E, para a utilização desta, deve saber a sua frase-senha (do inglês passphrase ou comumente frase).

Neste documento serão explanados os seguintes pontos: o que é fornecido quando da criação de sua conta no portal; a forma correta de acessar o portal SSH; dúvidas comuns e suas respostas.

# 1 O que é fornecido na criação de sua conta

No momento da criação de sua conta no portal você deve ter digitado 3 vezes uma frase secreta. Não a esqueça! Ela atuará como uma senha, porém permitindo - ou não, em caso de digitação errada - o uso de sua chave.

Além desta frase, você deve ter recebido dois arquivos, que são as suas chaves de acesso: um chamado id\_dsa.usuario e outro id\_putty\_dsa.usuario.ppk. Estes arquivos são protegidos pela frase ou seja, para que sejam "usados" é necessário a digitação da frase corretamente.

Para acesso ao portal do MASTER é necessário a utilização de um destes arquivos. Os dois possuem a mesma informação, mas cada um é usado em um programa (cliente SSH) diferente.

# 2 O acesso ao MASTER

Para acessar o MASTER via SSH é necessário um cliente SSH. Existem diversos programas - pagos e livres - disponíveis na INTERNET, porém os usuários do laboratório estão familiarizados com dois deles: o cliente SSH do UNIX / Mac OS X / LINUX (o comando "ssh") e o programa putty.exe, para Windows.

#### 2.1 O comando "ssh"

O comando "ssh" é o mais simples a ser utilizado para acesso ao MASTER. Porém ele necessita ter acesso a chave, e que ela esteja protegida. Para tanto, efetue os seguintes passos:

1. Copie, para um local seguro (por exemplo, o seu diretório *home*) a sua chave compatível com este cliente, arquivo id\_dsa.usuario;

- 2. Modifique sua permissão para que somente o seu usuário possa ler este arquivo, com o comando "chmod 600 id\_dsa.usuario";
- <span id="page-1-0"></span>3. Utilize a opção do comando "ssh" - "-i id\_dsa.usuario" - para especificar que você deseja especificamente utilizar a chave fornecida. Por exemplo: "ssh -i id\_dsa.usuario -C -X -l usuario master.iag.usp.br";
- 4. Após a conexão será requisitado a frase secreta. Digite-a;
- 5. Se tudo correr bem, você estará no portal. É só seguir as instruções na tela.

O item [3](#page-1-0) é a principal mudança com relação ao procedimento antigo. Com a chave o acesso é mais seguro e, principalmente, instransferível.

#### 2.2 Usando o programa putty.exe

O programa putty.exe não compreende, de forma direta, a chave de acesso que o comando "ssh" utiliza. Neste caso, é utilizado a chave id\_putty\_dsa.usuario.ppk.

Como o PuTTY é um programa gráfico, não é possível fornecer a chave de acesso simplesmente utilizando uma opção do tipo "-i". É necessário especificar em um campo do programa o caminho no disco deste arquivo. A seguir estão descritos os procedimentos:

- 1. Se você ainda não baixou o PuTTY, baixe-o agora a partir do endereço [http://](http://www.chiark.greenend.org.uk/~sgtatham/putty/) [www.chiark.greenend.org.uk/~sgtatham/putty/](http://www.chiark.greenend.org.uk/~sgtatham/putty/);
- <span id="page-1-1"></span>2. Salvar a chave .ppk em um local seguro, no disco rígido;
- 3. Executar o programa putty.exe;
- 4. Na tela de início do programa (no menu "Sessions", que se abre por padrão) digite nos seguintes campos (conforme a figura [1\)](#page-2-0):
	- Host name (or IP address): master.iag.usp.br;
	- *•* Saved Sessions: portal-MASTER (ou outro nome a sua escolha).

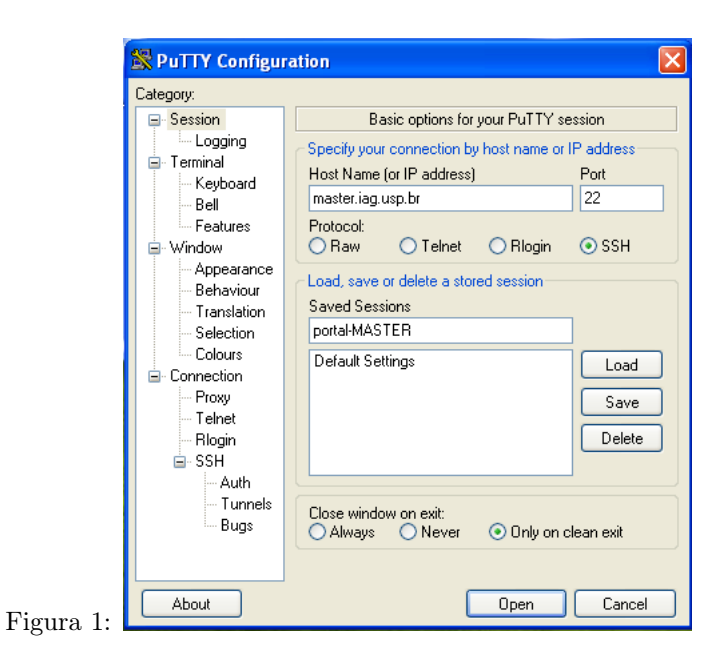

5. No menu "Auth" (conforme figura [2\)](#page-2-1) especifique o endereço, com ajuda do botão "Browse...", de sua chave de acesso (o arquivo .ppk salvo no ítem [2\)](#page-1-1), conforme a figura [3;](#page-3-0)

<span id="page-2-1"></span><span id="page-2-0"></span>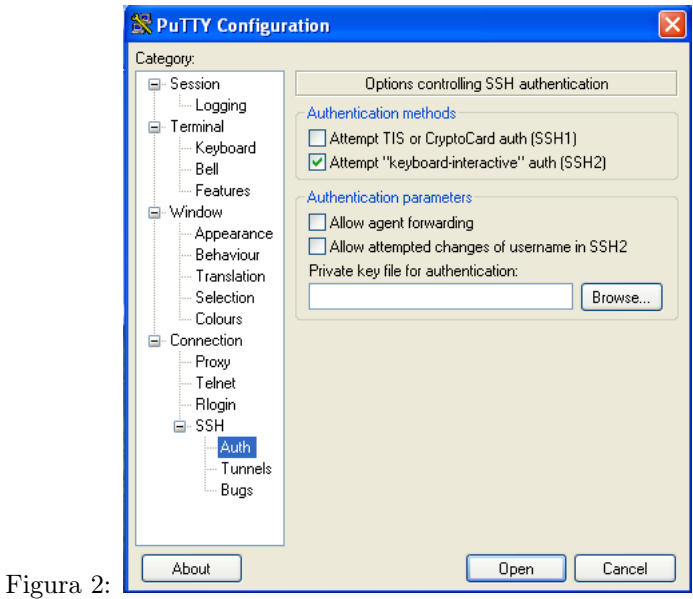

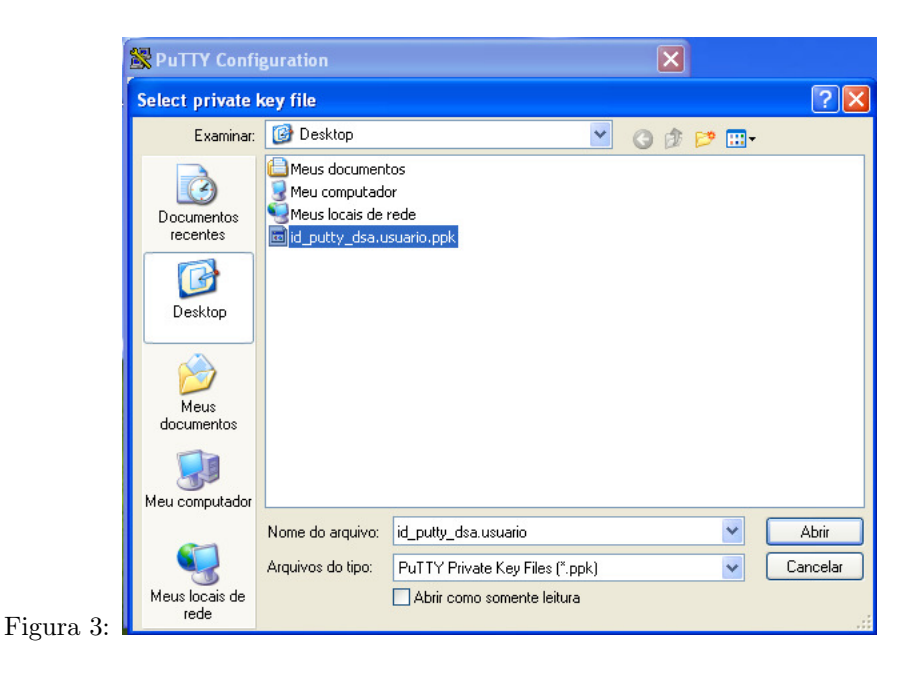

- <span id="page-3-0"></span>6. Novamente no menu "Sessions" salve (clicando no botão "Save") a sua configuração para auxiliar nas próximas conexões e clique em "Open";
- 7. Caso apareça uma tela requisitando para que seja salvo algumas informações referentes ao MASTER (geralmente quando do primeiro acesso do seu equipamento), clique em "Save";
- 8. Após o acesso, aparecerá um prompt requisitando um nome de usuário (Username). Digite o mesmo que foi cadastrado quando da criação de sua conta;
- 9. Será requisitado a sua frase secreta, conforme figura [4.](#page-3-1) Digite-a para permitir a utilização da sua chave;

<span id="page-3-1"></span>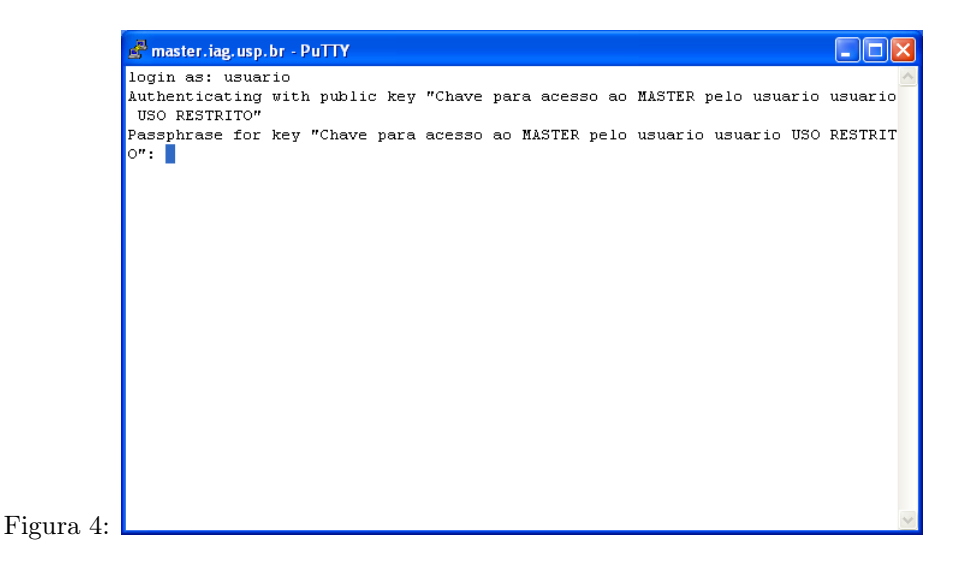

10. Aparecerá o menu do portal, conforme a figura [5.](#page-4-0) Siga as instruções na tela para conexão a outra máquina do MASTER.

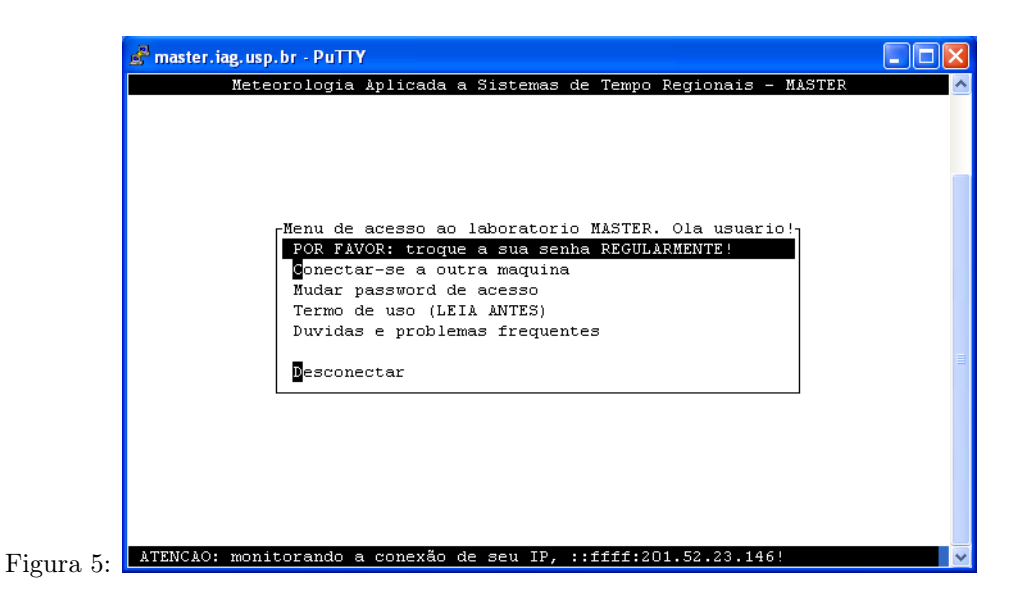

<span id="page-4-0"></span>Uma vez salva a chave e a configuração no mesmo computador os acessos posteriores serão muito similares aos acessos com nome e senha. Basta clicar em cima de sua configuração salva, clicar em "Load" e depois em "Open".

# 3 Como acessar seus arquivos na rede do varal a partir da INTERNET

Os arquivos na rede do varal são acessados por SCP ou SFTP[1](#page-4-1). PAra tanto foi criado, no diretório home de cada usuário, um diretório com a seguinte estrutura:

~/ Diretório home do usuário (exemplo: teste)

 $\tilde{\phantom{a}}$ /discos-varal Diretório contendo a estrutura de discos do varal

- ~/discos-varal/máquina Diretório contendo os discos de uma máquina do varal (exemplo: scream)
- $\tilde{\phantom{a}}$ /discos-varal/máquina/discos Diretório com o disco "montado" da máquina (exemplo: scream/p1-scream)
- ~/discos-varal/máquina/discos/usuario Diretório do usuário no disco da máquina do varal (exemplo: scream/p1-scream/teste)

<span id="page-4-1"></span><sup>1</sup>O protocolo SFTP NÃO É o protocolo FTP com segurança. SFTP utiliza um subsistema do protocolo SSH, acessa pela mesma porta, e implementa comandos similares ao FTP (mas não todos).

#### 3.1 Acesso aos arquivos via scp na linha de comando no LINUX

O acesso via linux aos arquivos deve ser feito unicamente por SCP, uma vez que o comando SFTP no linux não permite utilizar chave privada para acesso.

Via SCP o comando, para transferir do varal para a máquina local do usuário é:

scp -i id\_dsa.usuario

usuario@master.iag.usp.br:discos-varal/maquina/disco/usuario/arquivo arquivo

O contrário, da máquina local do usuário para o varal, é:

scp -i id\_dsa.usuario arquivo

usuario@master.iag.usp.br:discos-varal/maquina/disco/usuario/arquivo

Sendo que id dsa.usuario é a chave fornecida quando da criação da conta.

#### 3.2 Acesso aos arquivos via WinSCP do Windows

Obter, caso não estiver instalado, o programa em [http://winscp.net/eng/index.php.](http://winscp.net/eng/index.php)

O acesso via WinSCP utiliza a chave do PuTTY, denominada id\_dsa.usuario.ppk. Ela deve ser utilizada no programa na janela como colocada na figura [6:](#page-5-0)

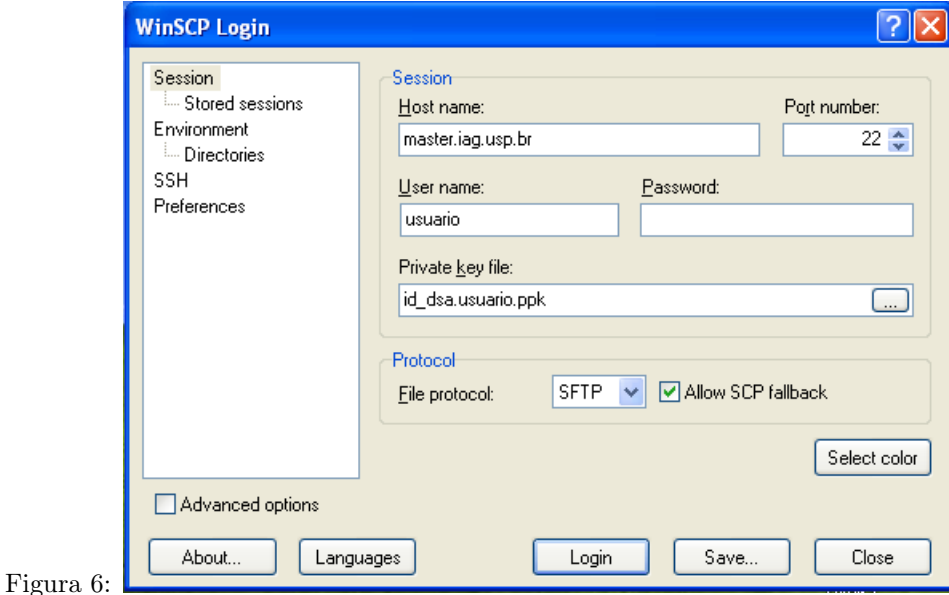

<span id="page-5-0"></span>Após clicar em "Login" será realizado o acesso.

## 4 Perguntas comuns e suas respostas

Nesta sessão estão algumas perguntas freqüentes e suas respostas.

## 4.1 Eu perdi / deletei minha(s) chave(s). Como proceder?

Comunique imediatamente ao laboratório MASTER para que seja fornecido uma cópia de sua chave. Vale lembrar que ela deve ser mantida em local seguro.

#### 4.2 Eu esqueci minha frase secreta. O que devo fazer?

Não é possível recuperar uma frase secreta. A única maneira é regerar novas chaves, assim como a inclusão de uma nova frase secreta. Suas chaves antigas serão inutilizadas.

#### 4.3 Eu tenho certeza que estou digitando a frase corretamente, porém o sistema não permite meu acesso. O que faço?

A sua chave pode estar travada com uma senha diferente daquela que você está digitando. Neste caso a única maneira é criar chaves novas.

## 4.4 Desconfio que alguém está usando indevidamente a minha chave / acesso ao MASTER. Devo reportar este incidente?

IMEDIATAMENTE. Todo e qualquer acesso é "logado" e, em caso de investigação de atos ilícitos, caso o seu usuário esteja envolvido você responderá por ele. Ao comunicar este incidente ao laboratório suas chaves serão bloqueadas, inutilizando as suas chaves antigas.

## 4.5 É possível utilizar a minha chave e frase para acesso com outra conta ao portal?

Não. As chaves são atreladas aos seus usuários, não permitindo o intercâmbio entre eles.

### 4.6 Minha conta foi eliminada do portal. Preciso eliminar as chaves em meu poder?

É aconselhável. Porém uma vez eliminada a sua conta as suas chaves ficarão inutilizadas.

## 4.7 Utilizo um cliente SSH X.Y.Z, e minhas chaves não funcionam com este software. O que faço?

Informe qual é o nome do software ao pessoal do MASTER para que convertam a sua chave para este software.

#### 4.8 Tenho uma dúvida e ela não está descrita aqui...

Não excite em perguntar: escreva para portalssh@master.iag.usp.br relatando a sua dúvida!